## Veiledning nr 1 Opprette hendelse

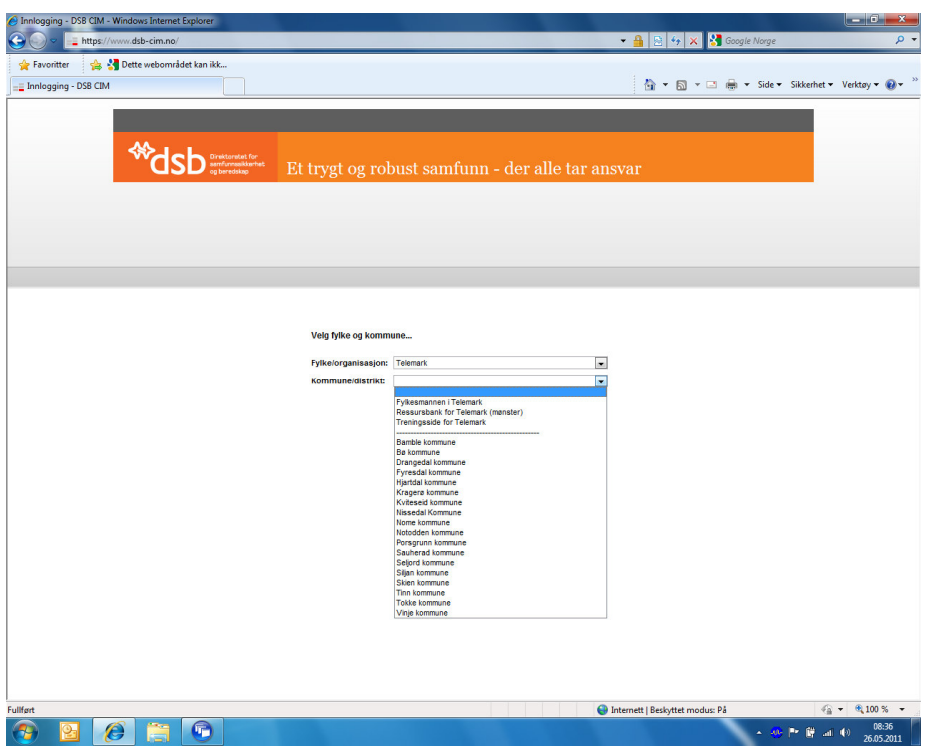

Gå inn på www.dsb-cim.no . Velg riktig fylke og egen kommune i nedtrekksmenyene.

Tips: Når du har vært inne i CIM og logger deg ut kommer du til påloggingssiden for egen kommune. Denne siden kan du lagre som snarvei, så slipper du veien om nedtrekksmenyene.

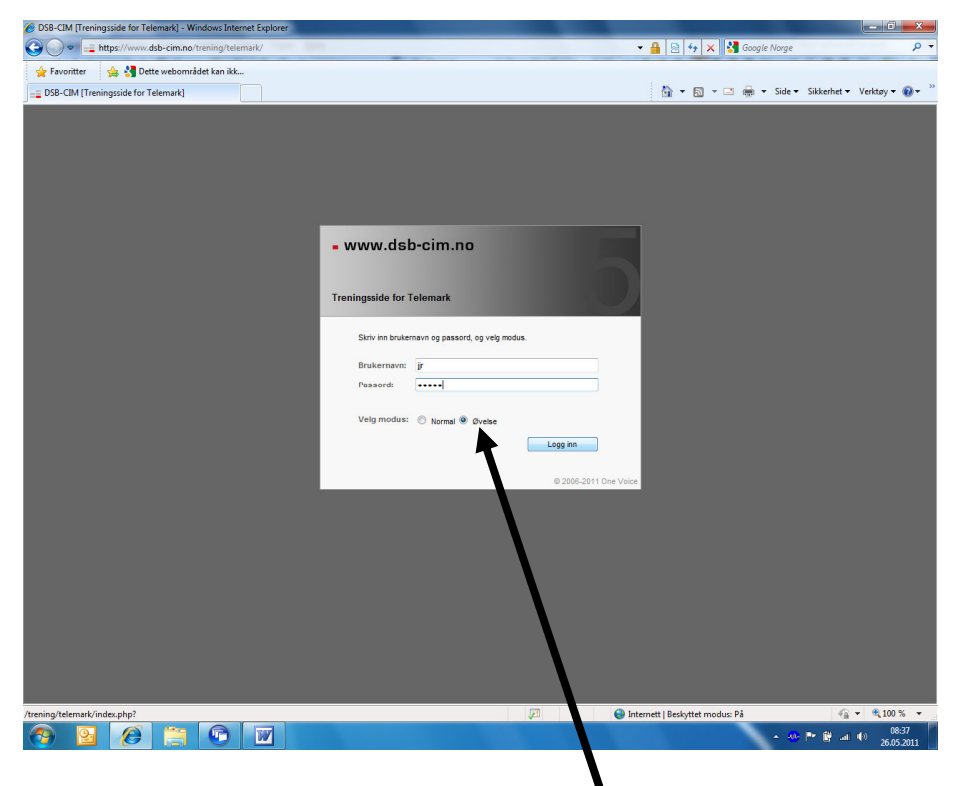

Skriv inn brukernavn og passord. Velg øvelsesmodus og logg inn.

## Veiledning nr 1 Opprette hendelse

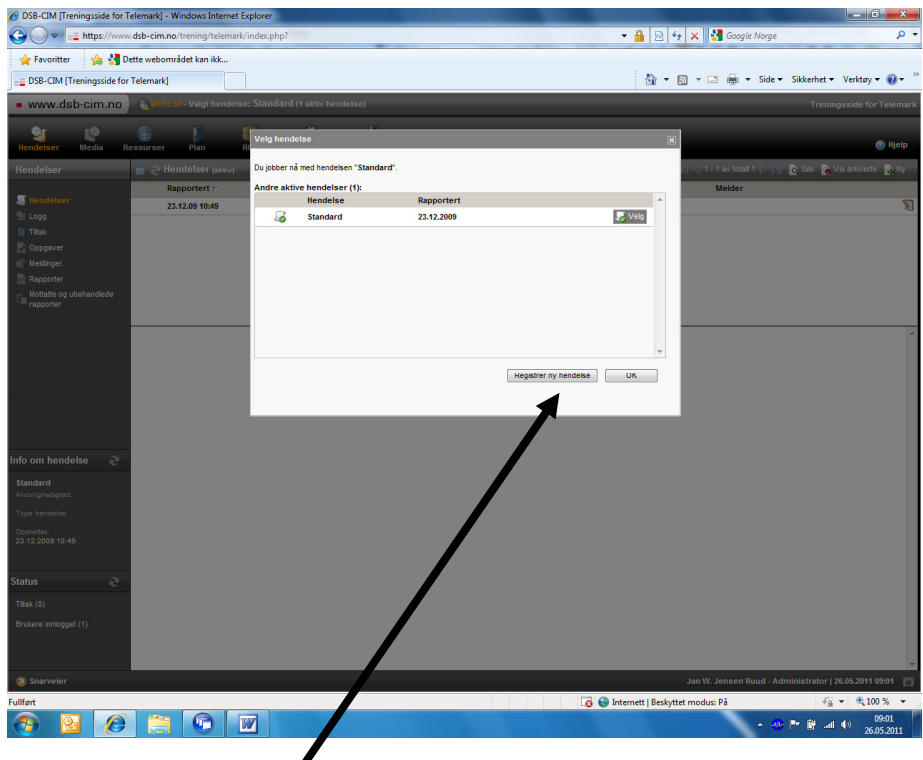

## Klikk på 'Registrer ny hendelse'

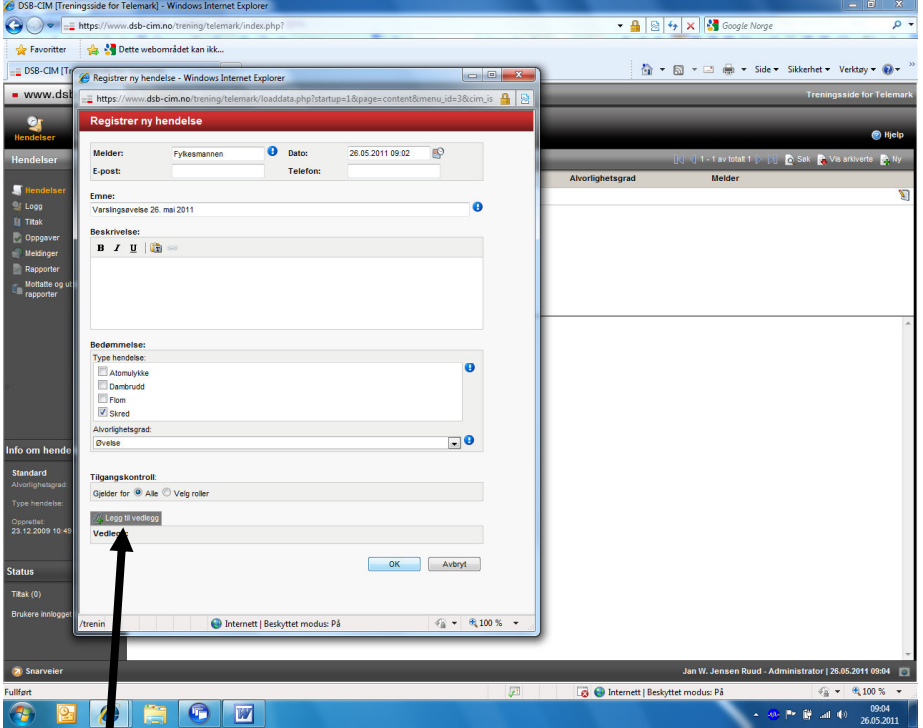

Fyll ut registreringsvinduet som spretter opp. Gi hendelsen navnet "Varslingsøvelse DD.MM.ÅÅ". Alle felt markert med blå sirkel med utropstegn er obligatoriske å fylle ut. Husk at du kan laste opp som vedlegg det varselet du har fått tilsendt fra Fylkesmannen. Når du er ferdig klikker du OK for å lagre. Nå kan du loggføre, rapportere m.v.